## **Frequently Used Java Commands April 4, 2023**

#### **Native Java Documentation**

#### **Integer**

String str = Integer.toString(iValue); String str = Integer.toHexString(iValue); int iValue = (Integer.valueOf(str));

#### **Double**

String str = Double.toString(dValue); double  $dValue = Double.valueOf(str);$ 

#### **String**

String substr = str.substring( $iBegin$ ,  $iEnd$ ); String substr = str.substring( $iBegin$ );

int indexMatch = str.indexOf(strFind); int indexMatch = str.lastIndexOf(strFind);

int iLength  $=$  str.length $()$ ;

boolean bMatch = str.equals(strCompare);

#### **Arrays**

int iLength = iArray.length;

ClassName[] classArray = new ClassName[iNbrOfClasses];  $classArray[0] = new ClassName();$  $classArray[1] = new ClassName();$ 

```
int[] iArray = new int[nLoss];
int[] iArray = \{0,1,2\};
```
 $int[$ ][] iMatrix = new int $[nLossFirst]]$ ;  $iMatrix[0] = new int[nLoss0];$  $iMatrix[1]$  = new  $int[nLoss1]$ ;

## **For Each**

int[] iArray; for (int iElement : iArray) { System.out.println(iElement); }

#### **Array Copy**

System.arraycopy(strSrc[], iSrcElement, strDest[], iDestElement, iLength);

## **Parameterizing Raw to Generic Type**

Vector<String> vecName = new Vector<String>(); JList<String> listName = new JList<String>();

#### **Vector**

Vector<Class> vec = new Vector<Class>(); Class: String, Integer, etc int iLocs = vec.size(); vec.removeAllElements();

vec.addElement(str); String str = (String)vec.elementAt(iLocation);

vec.addElement(new Integer(iValue)); int iValue =  $((Integer)(vec.elementAt(iLocation))) . intValue();$ 

```
ClassName c = new ClassName();v.addElement(c); 
ClassName c = (ClassName)(v.elementAt(iLocation));
```
## **Exceptions**

Throw(new Exception("Exception message.")); String strMessage = exc.getMessage();

## **WWW File Names**

String strFileName = "https://fwesthoff.people.amherst.edu/filename.ext";

#### **Font (java.awt.Font)**

Font fontNew = new Font(strFontName, iFontStyle, iSize)

strFontName = Font.DIALOG, Font.MONOSPACED, Font.SERIF, Font.SANS\_SERIF, … iFontStyle = Font.PLAIN, Font.BOLD, Font.ITALIC, …

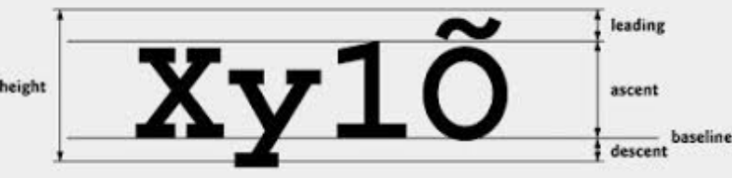

#### **Unicode Characters**

String strUnicode = FormattedOutput.getUnicode( $0x00A9$ ) // 00A9 is the Unicode copyright

## **Colors**

```
Color\,color = <code>Color.red;</code>Color colorNew = new Color(0xFF0000) // FF0000 is the red hex spec
```
## **Detecting "Special" Keys**

```
addMouseListener(new MouseAdapter() {
        public void mouse Released(MouseEvent e) {
                e.isControlDown(), e.isAltDown(), e.isMetaDown(), e.isShiftDown()
        }
```
## **Catching Key Strokes**

}

```
public void jListPlayers_keyReleased(KeyEvent e) {
     int iKeyCode = e.getKeyCode();
    if (iKeyCode == KeyEvent.VK UP || iKeyCode == KeyEvent.VK DOMN) { } }
}
```

```
JFrame
        setAlwaysOnTop(boolean);
       setUndocorated(boolean);
JDialog – Modal Mode
       setModal(true); // false: Prevent return until closed setVisible(false)
       setVisible(true);
JList
       JList<Class> list = new JList<Class>(); Class: String, Integer, …
        list.setListData(Object[]);
        list.setListData(Vector);
        list.setListData(new Vector()) // clears list
        list.setVisibleRowCount(iRows);
        list.setSelectedIndex(iIndex);
        list.setSelectedValue("Value"), true); // true allows scrolling
        int iIndex = list.getSelectedIndex();
       str strEntry = (String)list.getSelectedValue(); // null if none selected
        boolean3sum = (list.getModel()).getSize();
       str strIndex = (String)(list.getModel()).getElementAt(iIndex);
JComboBox
       JComboBox<Class> comboBox = new JComboBox<Class>(); Class: String, Integer, …
        comboBox.addItem(iValue);
        comboBox.setSelectedIndex(iIndex)
       comboBox.getSelectedIndex()
       comboBox.addItem(str);
       comboBox.setSelectedItem(str);
       str = (String) comboBox.getSelectedItem();
JComponent (JLabels, etc.)
       component.setForeground(color);
       component.setBackground(color);
       component.setOpaque(true); // This is necessary and can be done in the constructor
        Border border = BorderFactory.createLineBorder(color[, iWidth]); // Line border
        Border border = BorderFactory.createEmptyBorder(); \frac{1}{2} // No border
       component.setBorder(border);
       // Rounded border corners
        addComponentListener(new ComponentAdapter() {
               @Override
               public void componentResized(ComponentEvent e) {
                       setShape(new RoundRectangle2D.Double(0, 0, getWidth(), getHeight(),
                               dArcWidth, dArcHeight)
                }
        }
```
## **JCheckBox**

itemStateChanged(): Captures a checkbox click (Others don't do so as effectively)

```
JProgressBar<br>private void startTask() {
                                                              \frac{1}{2} Call by the action button or whatever
                 // Set progress bar parameters
                 progressBar.setMaximum(100);
                 progressBar.setValue(0);
                 progressBar.setStringPainted(boolean); // true: Print; false: Print nothing
                 TaskInnerClass task = new TaskInnerClass();
                 task.start();
         }
        private void runTask() {
                 progressBar.setValue(iIteration)
                 progressBar.setString(str); // If null, prints percent complete
                 // Do the work
         }
        class TaskInnerClass extends Thread {
                 public void run() {
                          progressBar.setVisible(true);
                           runTask();
                          progressBar.setVisible(false);
                  }
         }
```
#### **JFileChooserFilters**

fcc.setFileFilter(new SpecialFileFilter());

```
class MySpecialFileFilter extends javax.swing.filechooser.FileFilter {
    public String getDescription() {
         return "Special files(*.*)";
     }
    public boolean accept(File f) {
         String str = f.getName();
         if(str.indexOf("~") < 0) return true;
         return false;
    }
```
#### **ButtonGroup**

ButtonGroup  $bg = new ButtonGroup()$ ; bg.add(jButton);

In Eclipse: Right click on button in the design window.

## **JScrollPane**

Put component in the JScrollPane

#### **JTextArea**

setLineWrap(boolean b); setWrapStyleWord(boolean b);

#### **Focus**

component.requestFocus(); component.requestFocusInWindow();

## **Abstract Classes**

```
class CallingClass {
                 ClassAbstract classAbstract;
                 classAbstract = new ClassGeneric1(); or classAbstract = new ClassGeneric2();
                 classAbstract.methodAbstract ()
        }
        public abstract class ClassAbstract {
                 abstract xxxx methodAbstract();
        }
        public class ClassGeneric1 extends ClassAbstract {
                 public xxxx methodAbstract() {
                 }
        }
        public class ClassGeneric2 extends ClassAbstract {
                 public xxxx methodAbstract() {
                 }
        }
Interfaces
        CallingClass.java
            class CallingClass implements ImplementedClass Interface {
                 // Calling class must include the methods specified in ImplementedClassInterface.java :
                     public void requiredInterfaceMethod1(…) { … }
                     public void requiredInterfaceMethod2(…){ … }
                 // When created, the class ImplementedClass constructor must include "this" in its
                 // argument list to connect CallingClass to ImplementedClass
                     ImplementedClass implementedClass = new ImplementedClass (this, …); .
                          .
                          .
             }
        ImplementedClass.java
            class ImplementedClass {
                 ImplementedClassInterface inter;
                 ImplementedClass(ImplementedClassInterface inter, …) {
                     . inter = inter; \frac{1}{2} // Save CallingClass location
                          .
                 . }
                 inter.requiredInterfaceMethod1(...); // Return to CallingClass
                 inter.requiredInterfaceMethod2(...); \frac{1}{R} Return to CallingClass
             }
        ImplementedClassInterface.java
            public interface ImplementedClassInterface {
                 public void requiredInterfaceMethod1(…);
                 public void requiredInterfaceMethod2(...);
                          .
             \} \qquad \qquad \vdots
```
## **Inner and Static Nested Classes**

```
TestMainClass testMainClass = new TestMainClass();
        TestMainClass.TestInnerClass testInnerClass = testMainClass.new TestInnerClass();
        System.out.println(testInnerClass.subroutine());
        System.out.println(TestMainClass.TestStaticNestedClass.subroutine());
        public class TestMainClass {
                 public class TestInnerClass {
                         public String subroutine() {
                                  return "TestInnerClass: subroutine()";
                          }
                 }
                 public static class TestStaticNestedClass {
                         public static String subroutine() {
                                  return "TestStaticNestedClass: subroutine()";
                          }
                 }
        }
Inner Class "Equilivalence"
        method(…, new NewClass() {
                 // NewClass code
        });
        method(…, new NewClass());
        class NewClass {
                 // NewClass code
        }
```
## **addNotify()**

Some operations cannot be completed in the constructor and an error results. To resolve this use the following code and implement the operations there (See CadView.java for implementation):

```
boolean bFirst = true;
public void addNotify() {
         super.addNotify();
         if (bFirst) {
                 //viewGraph.setGraphDefaults();
                  bFirst = false;}
}
```
#### **Mouse Listener**

```
gLabel.addMouseListener(new MouseAdapter() {
        public void mouseExited(MouseEvent event) {
                Insert code here;
         }
        public void mouseReleased(MouseEvent event) {
                Insert code here;
         }
        public void mousePressed(MouseEvent event) {
                Insert code here;
        }
});
```
Determine which mouse button: **bRightButton** = SwingUtilities.*isRightMouseButton*(event);

#### **Mouse Motion Listener**

```
gLabel.addMouseMotionListener(new MouseMotionAdapter() {
        public void mouseDragged(MouseEvent event) {
                Insert code here;
        }
        public void mouseMoved(MouseEvent event) {
                Insert code here;
        }
});
```
## **Mouse Event Information**

```
Mouse button
        bRightButton = SwingUtilities.isRightMouseButton(event);
```
Mouse location  $iX = event.getX();$  $iY = event.getY();$ 

#### **Component Listerners**

```
component.addActionListener(new ActionListener() {
        public void actionPerformed(ActionEvent event) {
                 Insert code here;
         }
});
component.addFocusListener(new FocusAdapter() {
        public void focusGained(FocusEvent e) {
                 Insert code here;
         }
});
component.addKeyListener(new KeyAdapter() {
        public void keyReleased(KeyEvent e) {
                 Insert code here;
         }
});
```

```
List of Files
        File f = new File(strDirectoryPath);String \lceil \text{strList} = f \cdot \text{list}(\cdot) \rceil // Includes all files in directory
        String[] strList = f.list(new MyFilter); // Includes only "filtered" files
        import java.io.FilenameFilter;
        class MyFilter implements FilenameFilter {
                public boolean accept(File fDirectory, String strFilename) {
                         if(…) return true;
                         return false;
                 }
        }
Window Closing Action
        setDefaultCloseOperation(…);
                EXIT ON CLOSE
                HIDE_ON_CLOSE
                DISPOSE ON CLOSE
                DO_NOTHING_ON_CLOSE
        // Catch closing
        setDefaultCloseOperation(DO_NOTHING_ON_CLOSE);
        . addWindowListener(new java.awt.event.WindowAdapter() {
                public void windowClosing(java.awt.event.WindowEvent e) {
                         Insert code here.
                 }
        });
Terminating a Process
        System.exit(iErrorCode) \angle // Typically, iErrorCode = 0.
```
**Convert String to Array** strArray[] strArray = str.split("");

#### **Pausing a Thread**

Thread.sleep(lMilliSeconds);

## **Sort Array**

```
Arrays.sort(obj[]): Sort obj[] in ascending order
         Arrays.sort(int[] iArray)
         Arrays.sort(double[] dArray)
         Arrays.sort(String[strArray)
Arrays.sort(obj[], Collections.reverseOrder()): Sort obj[] in descending order
         Arrays.sort(int[] iArray, Collections.reverseOrder())
         Arrays.sort(double[] dArray, Collections.reverseOrder())
         Arrays.sort(String[strArray, Collections.reverseOrder())
Arrays.sort(obj[], new NewCompator<Obj>() {
         public int compare(Obj obj0, Obj obj1){
                  return obj0-obj1; // i0-i1, Math.signum(d0-d1), str0.compareTo(str1)
         }
         public int getInteger() {
                  return i;
         }
         public int getDouble() {
                  return d;
         }
         public int getString() {
                  return str;
         }
});
class MixedArray { // Creates the mixed array
         int i;
         double d;
         String str;
         Sorter(int i, double d, String str) {
                  this.i = i;
                  this.d = d;
                  this.str = str;
         }
         public int getInteger() {
                  return i;
         }
         public int getDouble() {
                  return d;
         }
         public int getString() {
                  return str;
         }
}
```
## **System**

System.out.print(str); System.out.println(str);

System.getProperty(str) java.version Java Runtime Environment version java.vendor Java Runtime Environment vendor java.vendor.url Java vendor URL java.home Java installation directory java.vm.specification.version Java Virtual Machine specification version java.vm.specification.vendor Java Virtual Machine specification vendor java.vm.specification.name Java Virtual Machine specification name java.vm.version Java Virtual Machine implementation version java.vm.vendor Java Virtual Machine implementation vendor java.vm.name Java Virtual Machine implementation name java.specification.version Java Runtime Environment specification version java.specification.vendor Java Runtime Environment specification vendor java.specification.name Java Runtime Environment specification name java.class.version Java class format version number java.class.path Java class path java.library.path List of paths to search when loading libraries java.io.tmpdir Default temp file path java.compiler Name of JIT compiler to use java.ext.dirs Path of extension directory or directories os.name Operating system name os.arch Operating system architecture os.version Operating system version file.separator File separator ("/" on UNIX) path.separator Path separator (":" on UNIX) line.separator Line separator ("\n" on UNIX) user.name User's account name user.home User's home directory user.dir User's current working directory

#### **Locating JRE on Mac**

- /Macintosh HD/Library/Internet Plug-Ins
- Right click JaraAppletPlugin.plugin
- Click Show Package Contents
- Home includes the bin and lib directories

## **Java Control Panel on Mac**

- Click on System Settings icon
- Click on the Java icon at the bottom of the left panel list
- Click on the Java tab
- Examine the Path (/Library/Internet Plug-Ins/JavaAppletPlugin.plugin/Contents/Home/...
- In Finder, go to /Library/Internet Plug-Ins/JavaAppletPlugin.plugin/Contents/Home/
- Right click on JavaAppletPlugin.plugin
- Click on Show Package Contents
- Click on Home

#### **Locating JRE on PC**

C:\Program Files\Java

#### **FW Library Documentation**

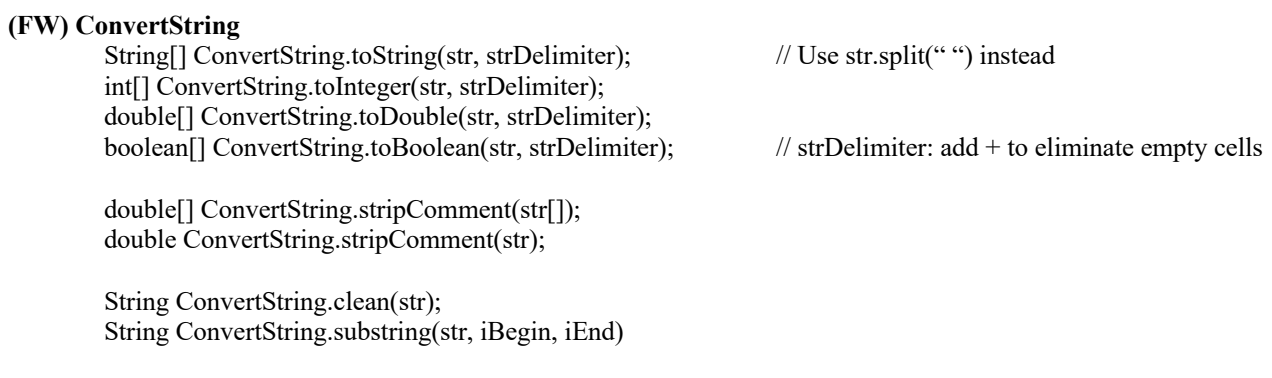

String ConvertString.replaceAllVector(str[], strOld, strNew); String ConvertString.replaceUnderscores(str, strOld, strNew);

## **(FW) ConvertStringToArray**

String[] ConvertStringToArray.toString(strSource); String[] ConvertStringToArray.toString(strSource, strDelimitor); int[] ConvertStringToArray.toInteger(strSource); int[] ConvertStringToArray.toInteger(strSource, strDelimitor); double[] ConvertStringToArray.toDouble(strSource); double[] ConvertStringToArray.toDouble(strSource, strDelimitor);

## **(FW) FormattedOutput**

String FormattedOutput.encode(iValue [,strAllign, iLength]); String FormattedOutput.encode(dValue, iLength); String FormattedOutput.encode(dValue, strAllign, iLength, iDecimals); String FormattedOutput.encode(iBlanks); String FormattedOutput.insertCommas(str); String FormattedOutput.encodeDollarsAndCents(dValue [,strAllign, iLength]);

#### **(FW) JavaMail**

JavaMail(strMailServer, strSender, strAddressee, strMessage) throws Exception boolean isMailOK();

#### **(FW) Clipboard**

Clipboard.copyText(this, str); String Clipboard.pasteText(this);

## **(FW) JWindowUtility**

JWindowUtility.center(parentWindow, window); JWindowUtility.center(window); JWindowUtility.resizeForInsets(window); boolean JWindowUtility.resizeComponent(jComponent, bWidth, bHeight); String JWindowUtility.getMyDocumentsPath(strDirectory); String JWindowUtility.getMyDocumentsPath(); String JWindowUtility.constructTitle(strModule, strVersion, strFilename); String JWindowUtility.constructTitle(strModule, strVersion);

## **(FW) DateTimeAux**

- $long$  lTime = DateTimeAux.getTime $()$ : // Get current time
- long lTime = DateTimeAux.getTime(lMilliSeconds);
- long lTime = DateTimeAux.getTime(iYear, iMonth, iDay, iHour, iMinute, iSecond);
- str = DateTimeAux.formatDate(lMilliSeconds);
- str = DateTimeAux.formatDate(lMilliSeconds, strSeparator);
- str = DateTimeAux.formatTime(lMilliSeconds);
- str = DateTimeAux.formatTime(lMilliSeconds, strSeparator);
- int[] = DateTimeAux.getDate(lMilliSeconds);
- int[] = DateTimeAux.getDateAndTime(lMilliSeconds);
- int = DateTimeAux.getDayOfWeek(lMilliSeconds);

#### **(FW) Sorters**

- void Sorters.sortArray(strArray); void Sorters.sortArray(iArray); void Sorters.sortArray(lArray); void Sorters.sortArray(dArray);
- void Sorters.sortArray(iLength, strArray); void Sorters.sortArray(iLength, iArray); void Sorters.sortArray(iLength, lArray); void Sorters.sortArray(iLength, dArray);
- int[] Sorters.sortArrayIndices(strArray);
- int[] Sorters.sortArrayIndices(iArray);
- int[] Sorters.sortArrayIndices(lArray);
- int[] Sorters.sortArrayIndices(dArray);
- int[] Sorters.sortArrayIndices(iLength, strArray);
- int[] Sorters.sortArrayIndices(iLength, iArray);
- int[] Sorters.sortArrayIndices(iLength, lArray);
- int[] Sorters.sortArrayIndices(iLength, dArray);

## **(FW) JOptionBox**

## JOptionBox

- public static int optionBox(String strTitle, String strMessage, String strOptionsString, int iDefaultOption)
	- // Center box in screen
- public static int optionBox(JFrame frame, String strTitle, String strMessage, String strOptionsString, int iDefaultOption)
	- // Center box in frame

#### **(FW) JQueryBox**

JQueryBox qb = new JQueryBox(strTitle, strMessage, strLabel); JQueryBox qb = new JQueryBox(strTitle, strMessage, strLabelArray); qb.isButton(strLabel); qb.dispose();

#### **(FW) ColorAux**

white black gray darkGray lightGray red darkRed lightRed paleRed green darkGreen mediumGreen lightGreen paleGreen blue darkBlue lightBlue paleBlue magenta purple cyan pink darkPink orange darkOrange yellow darkYellow turquoise brown

#### **(FW) Copy a File from the Web**

 $\dot{J}$ WebCopyUtility webCopy = new JWebCopyUtility(null, progressBar); webCopy(strWebPath, strPCPath, strFileNameExt); webCopy.setVisible(true);

#### **(FW) Directory History**

JDirectoryHistory dh = new JDirectoryHistory(strDirectoryHistoryFilename); For example, JDirectoryHistory dh = new JDirectoryHistory("Econ55); This is a text file that is in the My documents directory My Histories DirectoryHistory dh = new DirectoryHistory(strDirectoryHistoryFilename); String strLastDirectory = dh.getLastDirectory(); strLastDirectory ends with a back slash, \. dh.saveLastDirectory(jchooser); public void this windowClosing(WindowEvent e) { dh.saveLastDirectory(jchooser);

}

dh.saveLastDirectory(strFileDirectory);

#### **(FW) JTextPaneOutput**

JTextPaneOutput textPaneOutput = new JTextPaneOutput(jScrollPane);

textPaneOutput.setText(str); textPaneOutput.append(str);

textPaneOutput.clearAttributes();

textPaneOutput.setForegroundColor(c);

textPaneOutput.setBold(bool); textPaneOutput.setItalics(bool); textPaneOutput.setUnderline(bool);

textPaneOutput.setFontFamily(str); // Serif, Sansserif, Monospace, Dialog textPaneOutput.setFontSize(int);

textPaneOutput.setSubscript(bool); textPaneOutput.setSuperscript(bool)

textPaneOutput.setTab(int); textPaneOutput.setTabs(int[]); textPaneOutput.setTabs(int[], strAlign[]); // strAlign "l", "r", "c", "d"

textPaneOutput.setLeftIndent(int) textPaneOutput.setAlignment(strAlign); // strAlign "l", "r", "c", "d"

## **(FW) Split**

int[] Split.toInteger(str, strDelimiter) double[] Split.toDouble(str, strDelimiter) boolean[] Split.toBoolean(str, strDelimiter)

String[] Split.toString(str, strDelimiter) // Needed for Windows File.separator issue

## **(FW) JGraph**

JGraph graph = new JGraph(label, strAxisRange, strAxisNames, strAxisNumericalLabels); strAxisRange = XMin YMin XMax YMax [XLabelDisplayFactor YLabelDisplayFactor] strAxisNames = "XName YName";  $strAxisNumericalLabels = "T/F T/F";$ JGraph graph = new JGraph(label, strAxisRange); drawAxes(); setPointDiameter(iPointDiameter) // 8 is a good value setPointColor(color); drawPoint(dX, dY, iPointDiameter, color, strSpec); strSpec X: draw line from point to x-axis Y: draw line from point to y-axis R: draw line from point to the extreme right of graph U: draw line from point the top of graph drawPoint(dX, dY [, iPointDiameter, color]); drawPoint(dXYs[] [, iPointDiameter, color]); setLineWidth(iLineWidth) // 1 is the default drawLine(dX0, dY0, dX1, dY1 [, iLineWidth, color]); drawLine(dX, dY, dSlope [, iLineWidth, color]); drawLine(dXYs[][] [, iPointDiameter, color]); drawLineEquation(dCoefX, dCoefY, dConst [, iLineWidth, color]); drawPolygon(dXs[], dYs[] [, iLineWidth, color]); fillPolygon( $dXs$ [],  $dYs$ [] [, color]); setFontName(strFontName); setFontColor(color); setFontSize(iFontSize); drawString(str, dX, dY, cPosition [, iFontSize, color]); cPosition U or  $\land$ : above and center horizontally D or : below and center horizontally L or  $\leq$ : left and center vertically R or >: right and center vertically blank: right and no centering getStringHeight(str); getStringWidth(str); double[] getMouseXYCoordinates(); Use WindowBuilder to add a motion listener to graph label; then add call to getMouseXYCoordinates() to get mouse coordinates: label.addMouseMotionListener(new MouseMotionAdapter() { @Override public void mouseXXXX(MouseEvent e) { // XXXX: Dragged, Pressed, … dMouseXYCoordinates = graph.getMouseXYCoordinates(); }

});

```
(FW) Draw Curve Example
    private void DrawCurveXXXX {
            .
            .
        DrawCurveXXXX drawCurveXXXX = new XXXXDrawCurve(graph, ...);
        drawCurveXXXX.drawCurve(double dXMinimum, double dXMaximum, …) { .
            .
            .
    }
    class DrawCurveXXXX implements JGraphCurveInterface { // MainClass that draws graph
        JGraph graph;
       DrawCurveXXXX(JGraph graph, …); {
           this.graph = graph; \frac{1}{2} Store graph
                .
                .
        }
       public double calCurveYFromX(double dX) { // Interface routine
           \frac{1}{2} Calculate dY;
                .
                .
           return dY;
        }
       public drawCurve(double dXMinimum, double dXMaximum, …) {
           graph.drawCurve(this, dXMinimum, dXMaximum [, iLineWidth, color]);
           graph.drawCurveAndLabel(this, dXMinimum, dXMaximum, strLabel [, iLineWidth, color]);
        }
    }
```
**(FW) JWebCopyUtility**

JWebCopyUtility(progressbar) copyFile(strUrlPath, strPCPath)

#### **(FW) JDisappearingMessage**

JDisappearingMessage(frame, lDuration, strMessage);

#### **(FW) FileUtility**

boolean FileUtility.isOSMac() boolean FileUtility.isOSWindows() boolean FileUtility.isOSUnix()

String FileUtility.constructDocFilePath(strDocDirectory, strFileName, strFileExtension) String FileUtility.constructDocFilePath(strDocDirectory, strFileNameExtension) String FileUtility.constructDocFilePath(strDocFilePath)

String FileUtility.constructFilePath(strDirectory, strFileName, strFileExtension) String FileUtility.constructFilePath(strDirectory, strFileNameExtension) String FileUtility.constructFilePath(strFilePath)

String FileUtility.webPath(strHttpDir, strFileName, strFileExt) String FileUtility.webPath(strHttpDir, strFileNameExt) String FileUtility.webPath(strHttpDirFileNameExt)

String[] FileUtility.getFileDirectoryNameExtension(strFilePath) String FileUtility.getFileDirectory(strFilePath) String FileUtility.getFileName(strFilePath) String FileUtility.getFileExtension(strFilePath)

boolean FileUtility.isFile(strFilePath) boolean FileUtility.isDirectory(strDirectoryPath)

boolean FileUtility.renameFile(strFilePathInput, strFilePathOutput) boolean FileUtility.deleteFile(strFilePath) void FileUtility.copyFile(strFilePathInput, strFilePathOutput) throws Exception void FileUtility.copyFile(strFilePathInput, strFilePathOutput, lBufferMax) throws Exception

boolean FileUtility.createDirectory(strDirectory) boolean FileUtility.removeDirectoryTree(strDirectory) boolean FileUtility.removeDirectory(strDirectory)

long FileUtility.lastModified(strFilePath) void FileUtility.setLastModified(strFilePath, lDate)

String[] FileUtility.getListOfFiles(strDirectory) String[] FileUtility.getListOfFiles(strDirectory, strExtension) String[] FileUtility.getListOfDirectories(strDirectory)

String FileUtility.stripAndAppendSeparator(str)

String FileUtility.correctFileSeparator(strFilePath) // Corrects all Mac/Windows separator errors String FileUtility.condenseDuplicateSeparators(strFilePath) String FileUtility.abbreviateFilePathName(strFilePathName)

## **(FW) Ascii File Read**

```
try {
```

```
FileAsciiRead far = new FileAsciiRead(strFilePath);
```

```
String str;
         while( (str = far.readLine() != null) {
                   // process
          }
         far.close();
catch (Exception e) {
         String str = e.toString();
```
## **(FW) Ascii File Write**

}

}

try {

FileAsciiWrite faw = new FileAsciiWrite (strFileName);

faw.println(str); faw.flush(); faw.close();

# }

## **(FW) Object File Read**

try {

FileObjectRead for = new FileObjectRead(strFileName);

double[] dVector = (double[])for.readObject(); String[][] strArray = (String[][])fori.readObject();

# }

# **(FW) Object File Write**

try {

FileObjectWrite fow = new FileObjectWrite(strFileName);

double[] dVector; fow.writeObject(dVector);

String[][] strArray; fow.writeObject(String[][]);

fow.flush(); fow.close();

# }

## **(FW) Random Access File Read (Applications Only)**

try {

FileRandomRead frr = new FileRandomRead(strFileName);

Long lPointer = frr.getFilePointer(); frr.seek(lPointer);

int iValue = frr.readInt $()$ ; double dValue = frr.readDouble();

byte[]  $bArray = new byte[nLoss]$ ; frr.readFully(bArray);

String  $str = frr.readUTF$ (); boolean bValue = frr.readBoolean();

}

## **(FW) Random Access File Write (Applications Only)**

try {

FileRandomReadWrite frrw = new FileRandomReadWrite(strFileName);

Long lPointer = frrw.getFilePointer(); frrw.seek(lPointer);

frrw.writeInt(iValue); frrw.writeDouble(dValue);

frrw.write(bArray);

frrw.writeUTF(str) frrw.writeBoolean(bValue);

# }

## **(FW) JarInstallationUtility**

checkForUpdate(frame) getAuxDirFilePath(strFileNameExt)

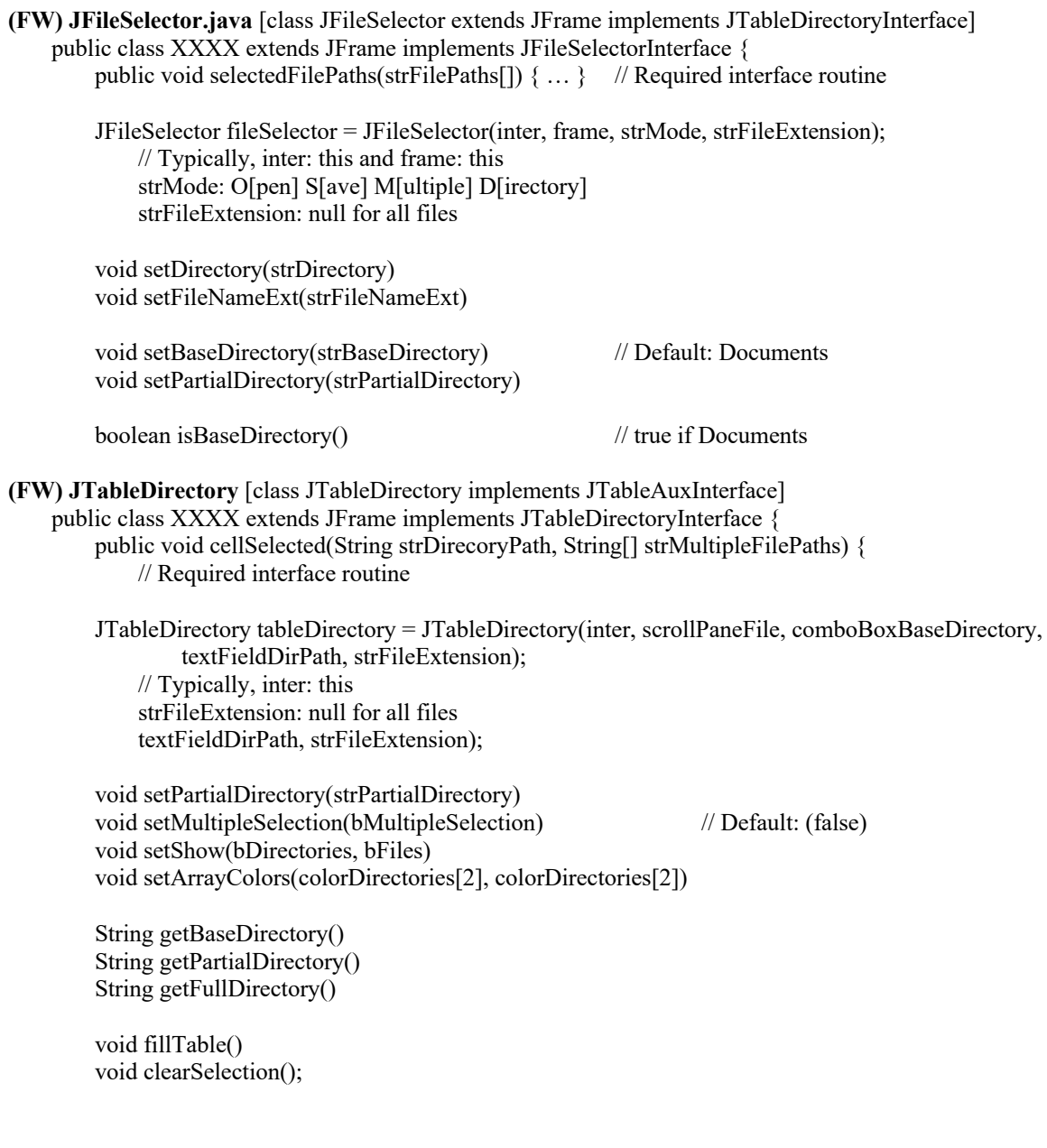

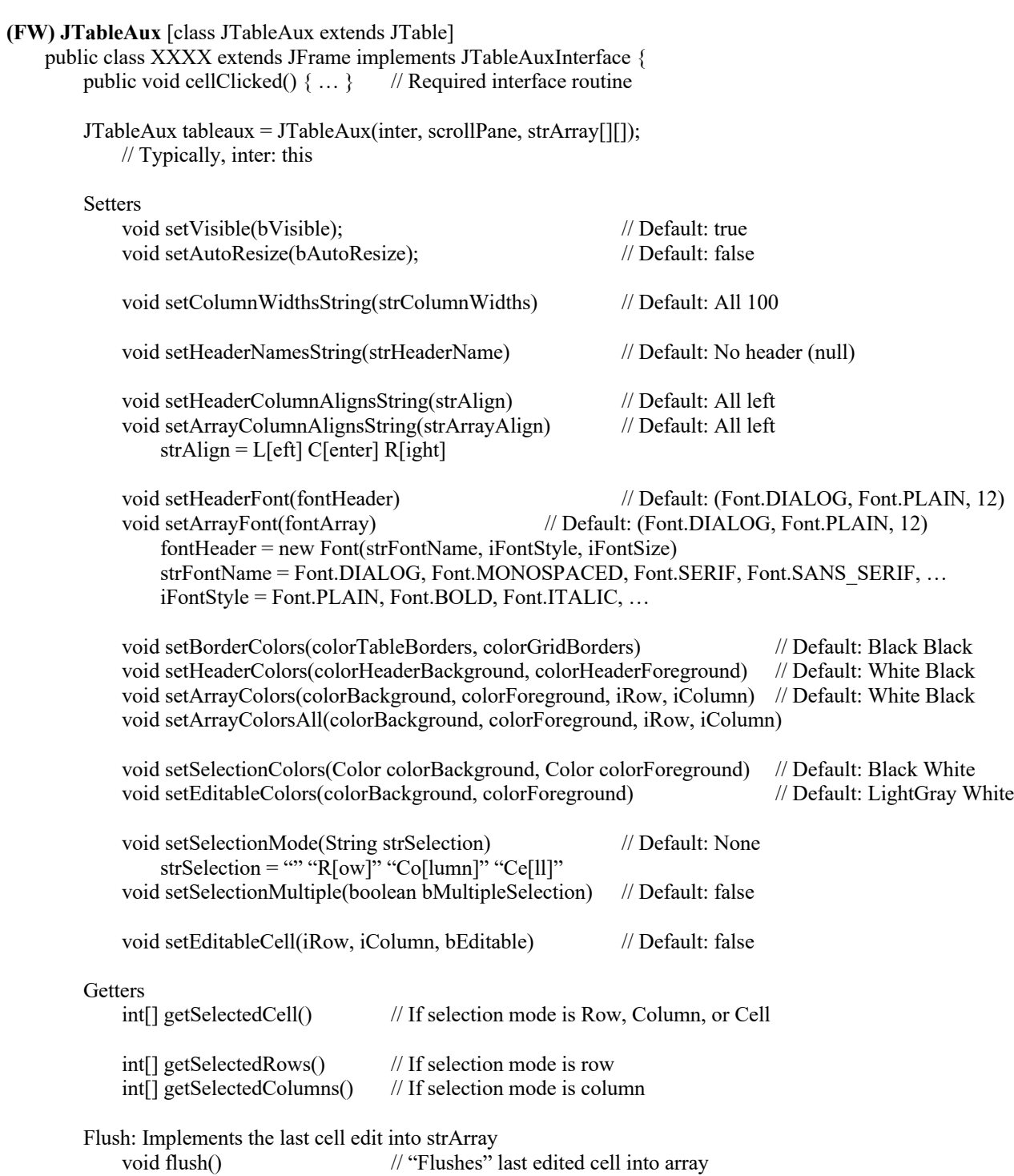

#### **(FW) Html Utilities**

String HtmlCodeUtility.tableToString(String str); String HtmlCodeUtility.trimHtmlTable(String strTable);

String HtmlCodeUtility.getHtmlLines(FileAsciiRead far, String strStart, String strStop); strStart = "FirstStartString`SecondStartString`\_"); \_ indicates a line skip strEnd = "FirstStopString`SecondStopString` "); indicates a line skip strEnd = ""; return immediately NB: If only one start and stop string no grave accenst are needed.

String HtmlCodeUtility.stripHtmlCode(String str);

## **(FW) FixedPointsIntegerDialog**

class MyParentFrame implements FixedPointsIntegerInterface

```
double[] dPointFrom, double[] dPointTo;
FixedPointsIntegerDialog fpd = new FixedPointsIntegerDialog(
    this, double[] dPointFrom, double[] dPointTo);
//fpd.setStopAfterMajorIteration(b); // The default is false
```
// Start and Stop fpd.setVisible(true); fpd.dispose();

```
// Interface routines:
public void getMappedPoint() { .
    .
.<br>}
public String getSummaryText() {
    return null; for the default summary
     .
.
.
```
## **(FW) SolveForRoot**

class SolveForRootParent implements SolveForRootInterface {

```
private double solve() {
    SolveForRoot solveForRoot = new SolveForRoot(this);
.
    .
    .
    double dRoot = solveForRoot.interate(dXLowerBound, dXUpperBound, dTolerane);
    if(Double.isNaN(dRoot)) {
        // No root within bounds
    }
    return dRoot;
}
// Required interface routines:
public double calculateYFromX (double dX, ...) {
    .
    .
    return dY;
}
```
## **(FW) SimulationThread**

}

}

class SimulationParent implements SimulationThreadInterface {

Create the following:

- Start/Next button: Add ActionPerformed event handler
- Stop button: Add ActionPerformed event handler
- Pause checkbox
- Repetitions label

```
private void startSimulation() {
    if(simulationThread == null) {
         simulationThread = new SimulationThread(this,
              buttonStart, buttonStop, checkBoxPause);
         \frac{1}{\sin\theta} //simulationThread = new SimulationThread(this,
         // buttonStart, buttonStop, checkBoxPause);
    }
    simulationThread.startSimulation();
}
private void stopSimulation() {
    simulationThread.stopSimulation();
    simulationThread = null;
}
// Required interface routines:
public void runRep () { .
    .
.<br>}
public void reportResults(int iReps) { .
     .
.
}
```
#### **(FW) SimulationThread Example**

}

```
class LabCardDrawView extends JFrame {
    private static final long serialVersionUID = 1L;
    // Generic globals:
    LabCardDrawController c;
    LabCardDrawProcessSpecs processLabAndProbSpecs;
    // Graph globals
    JLabel labelHistogram;
    String strAxisDataRange;
    String strAxisNames;
    JGraphHist hist;
    /* Here are the keys:
       hist must be null at the start of a simulation so that it is initialized.
       After hist.graphHistogram(iCounts) a super.repaint() must be called.
    */ 
    public void graphResults() {
        // Get cout information
        int[] iCounts = c.getiCounts();
        // Initialize graphs
        if(hist == null) {
             try {
                 hist = new JGraphHist(labelHistogram, 1, 2);
             }
                  return;
             }
         }
        // Set number of bars
        hist.setNumberOfBars(iCounts.length);
        // Histogram
        hist.setHeader(strHistHeader);
         int iNumberIncrement = 1;
         for (int i = 0; i < iCounts.length; i = i + iNumberIncrement) {
             String str = Integer.toString(i + iSelectedCardValueMin);
             hist.setFooter(str, i, 0);
         }
         hist.graphHistogram(iCounts);
         super.repaint();
    }
    public void startSimulation() {
        if(!c.isbKeepThreadRunning()) {
             buttonStop.setVisible(true);
         }
        hist = null;buttonStart.setVisible(checkBoxPause.isSelected());
        c.startSim(checkBoxPause.isSelected());
    }
```
# **(FW) JFileChooserCheckApplication1**

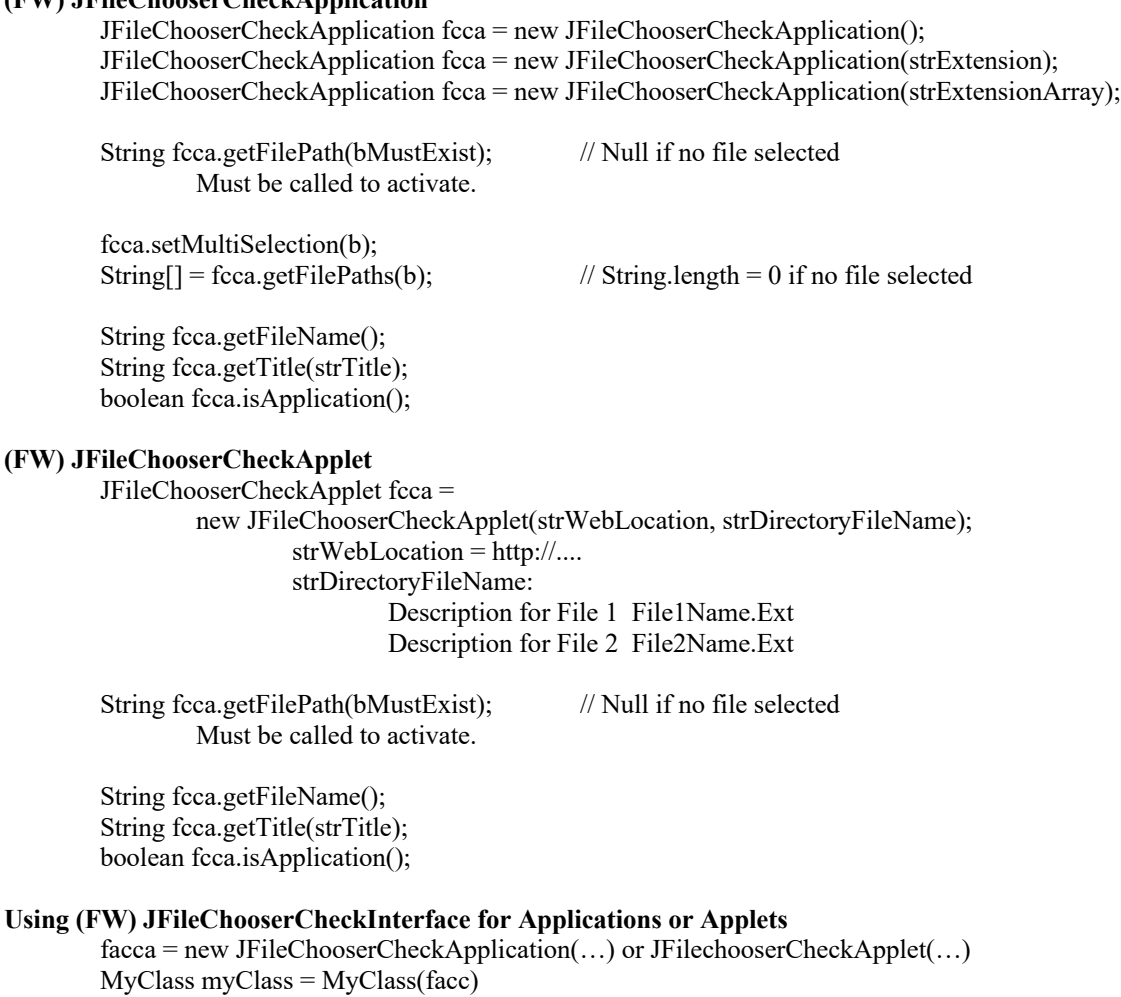

## <sup>1</sup> **Swing: (FW) JFileChooserCheck (Used by JFileChooserApplication)** JFileChooserCheck fcc = new JFileChooserCheck();

JFileChooserCheck fcc = new JFileChooserCheck(bMustExist); JFileChooserCheck fcc = new JFileChooserCheck(bMustExist, strExtension); JFileChooserCheck fcc = new JFileChooserCheck(bMustExist, strExtensionArray);

fcc.setTitle(strTitle); fcc.setFileExtension(strExtension); fcc.setFileExtension(strExtensionArray); fcc.setFileMustExist(bMustExist); fcc.setVisible(true/false);

File fcc.getFile(); // Null if no file selected Must be called.

String fcc.getFilePath(); String fcc.getFileDirectory(); String fcc.getFileName(); String fcc.getFileExtension();

#### **(FW) JSpreadSheet**

Column and Row Notation strColumnNames[0] strColumnNames[1] strColumnNames[2] ... strArray[0][0] strArray[0][1] strArray[0][2] … strArray[1][0] strArray[1][1] strArray[1][2] … strArray[2][0] strArray[2][1] strArray[2][2] … If there are row names, the first strArray column, strArray[i][0], contains the names.

Class MyParentFrame implements JSpreadSheetInterface

First, create a JScrollPane.

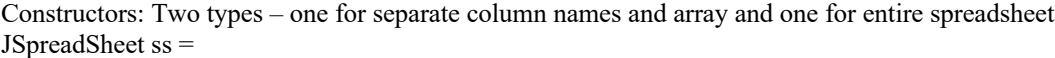

// Separate column names and data

JSpreadSheet(this, JScrollPane scrollPane, String[][] strArray, String[] strColumnNames, boolean bLockFirstColumn, boolean[][] bCellEditable)

JSpreadSheet(this, JScrollPane scrollPane, String[][] strArray, String[] strColumnNames, boolean bLockFirstColumn)

// NB: All strArray cells will be editable.

JSpreadSheet(this, JScrollPane scrollPane, String[][] strArray, String[] strColumnNames) // NB: All strArray cells will be editable and first column is locked.

JSpreadSheet(this, JScrollPane scrollPane, String[][] strEntireSpreadSheet, boolean bLockFirstColumn, boolean[][] bCellEditable)

JSpreadSheet(this, JScrollPane scrollPane, String[][] strEntireSpreadSheet,

boolean bLockFirstColumn)

// NB: All strArray cells will be editable.

JSpreadSheet(this, JScrollPane scrollPane, String[][] strEntireSpreadSheet) // NB: All strArray cells will be editable and first column is locked.

// Interface routine:

```
public boolean isCellChangeValid(int iRow, int iColumn, String str) {
    // When appropriate, use ss.isDouble() to check for valid entry.
.
    .
    .
}
// Auxillary routines:
ss.flush(); // Called to flush out last spread sheet entry
ss.isDouble(); // Used by isCellChangeValid to check for valid entry
ss.getDouble();
ss.clearSpreadSheet();
```
#### **(FW) FileManagement**

class MyParentFrame implements JFileManagementInterface

Create the following:

- File JMenuBar, JMenu, JMenuItem
- The following menu items: New, Open, Save, SaveAs, and Close

MyFileClass myFileClass = new MyFileClass(strFileExtension, jMenuItemSave, jMenuItemSaveAs, jMenuItemClose)

```
// Menubar action routines
myFileClass.newFile();
myFileClass.openFile();
myFileClass.saveFile();
myFileClass.saveAsFile();
myFileClass.closeFile();
```
class MyFileClass extends JFileManagement implements JFileManagementInterface() { MyFileClass(String strFileExtension, JMenuItem jMenuItemSave,

JMenuItem jMenuItemSaveAs, JMenuItem jMenuItemClose)

// NB: One of the following two constructors is necessary super(strFileExtension, jMenuItemSaveAs, jMenuItemSave, jMenuItemClose); super();  $// I don't understand this one, unless the other items are unwanted.$ 

// NB: The following call is necessary to set the interface class super.setInterface(this);

NB: Typically, you want to pass the data entry class (e.g., the class that contains the spread sheet to that this class can have access to the data.

```
// JFileManagement auxillary routines:
super.getFilePath();
super.getFileName();
super.changes(); // Informs JFileManagement that changes have occurred
```

```
// Interface routines:
public void initializeFile() \{ // Sets up and initializes the data classes
    .
    .
}
public void readFile() { .
    .
.<br>}
public void writeFile() { .
    .
.
}
public void clearFile() \{ // Don't know what this does
    .
.
}
// NB: bChanges must be set to true if any data are changed.
public boolean isChanged() { // Don't know how this works
    return bChanges;
```
}

# **JEconLab (fweconlabswing.jar)**

#### **(FW) JEconLabSlider**

JEconLabSlider slider = new JEconLabSlider(scrollbar [, label, strPrefix])

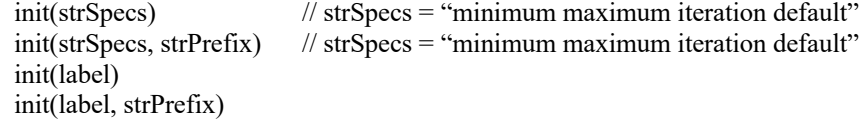

setSliderMinimum(strMinimum) setSliderMaximum (strMaximum) setSliderIncrement (strIncrement) setSliderDefault (strDefault) setSliderDefault ()

setSliderPrefix(strPrefix) setSliderDecimals(iDecimals)

setSliderVisible(bVisible) setSliderScrollbarVisible(bVisible) setSliderLabelVisible(bVisible) setSliderVisible(strVisible) B: Both scrollbar and label visible S: Scrollbar only visible L: Label only visible N: Neither visible

setSliderValue(dValue) updateSliderValue()

calDecimalPlaces(str) calDecimalPlaces(strVector[])

getSliderInteger() getSliderDouble() getSliderString()

getSliderMinimum() getSliderMaximum() getSliderIncrement() getSliderDefault() getSliderDecimals()

isSliderValueEqual(dValue) isSliderVisible()

Nontoggle Commands

`CLR – Clears all formatting

`WHT – White `BLK – Black `DGY – Dark gray `GRY – Gray `LGY – Light gray `DRD – Dark red `RED – Red `LRD –Light red `GRN – Green `MGR – Medium green `DGR – Dark green `DBL – Dark blue `BLU – Blue `LBL – Light blue `MAG – Magenta `PUR – Purple `CYN – Cyan `DTR – Dark tuquoise `TUR – Turquoise `PNK – Pink `DOR – Dark organge `DYE – Dark yellow `YEL – Yello w `BRN – Brown Toggle Commands `BLD – Bold `ITL – Italics `UND – Underline `SUB –Subscript `SUP – Superscript `IND – Indent Special Characters  $\textdegree$ 0x2022 – Bullet `0x25E6 – White bullet  $\text{Ox}2212 - \text{Minus sign}$  $0x0381 - Alpha$ `0x0382 – Beta `0x03B3 – Gamma `0x0394 – Delta upper case  $0x00A2 -$ Cents `0x2190 – Left arrow  $\text{Ox}2191 - \text{Up}$  arrow

- $\text{Ox2192} \text{Right arrow}$
- `0x2193 Down arrow
- `0x21D0 Left implies arrow
- `0x21D2 Right implies arrow

#### **(FW) JEconLabSearch**

JEconLabSearch search = new JEconLabSearch(sliderSearch [, labelSearch, strSearchMessages])

init(strSearchMessages) init(strSliderSpecs)

isSliderValueOptimal(dOptimalValue) isSliderValueZero(dValue, dTolerance)

#### **Example**

String strMessages = getMessages $()$ ; econLabSearch = **new** JEconLabSearch(econLabScrollBar, labelMessages, strMessages); String strEconScrollBarSpecs = getEconScrollBarSpecs(); econLabScrollBar.init(strEconScrollBarSpecs);

 $dOptimalValue = setOptimalValue$ ;

String strEconScrollBarSpecs = getEconScrollBarSpecs(); econLabScrollBar.init(strEconScrollBarSpecs); String strMessages = getMessages(); econLabSearch.init(strMessages);  $dOptimalValue = setOptimalValue()$ ;

#### **(FW) JEconResizeLabPanel – Static routine**

JEconResizeLabPanel.resizeLabPanel(frame, rectangle);

#### **(FW) JEconLabProbSpecsTuple – Static routines** See LabTEMPLATEPane.java

#### **(FW) EconLabButtonGroup**

EconLabButtonGroup econLabButtonGroup = new EconLabButtonGroup (buttonGroup);

updateButtonGroup(buttonSelected);

#### **(FW) EconLabElasticityUtility – Static routines**

EconLabElasticityUtility.getPrecentChange(dInitial, dNew);

double[] EconLabElasticityUtility.convertElasticityToFunctionConstantAndSlope( dElasticity, dQuantity, dPrice);

double[] EconLabElasticityUtility.convertElasticityToCurveInteceptAndSlope( dElasticity, dQuantity, dPrice);

## **(FW) EconLabFunctionAndCurveUtility – Static routines**

double[] EconLabDemandFunctionAndCurveUtility.calDemandCurveInterceptAndSlope( dDemandFunctionConstant, dDemandFunctionOwnPriceCoef [, dDemandFunctionCrossPriceCoef] );

double[] EconLabDemandFunctionAndCurveUtility.calDemandFunctionConstantAndCoef( dDemandCurveIntercept, dDemandCurveSlope)

## **Eclipse-Window Builder Help**

## **Creating a project:**

- Toolbar Menu: New icon's **drop down list** (not the icon itself) Java Project
- Specify the name of the project.
- Finish

## **Creating a frame, or applet, or …**

- Highlight project.
- Toolbar Menu: New icon **itself** ( not the icon's drop down list) WindowBuilder Swing Designer – JFrame (for application) or JApplet
- Name frame or applet
- Specify package (if necessary) and name
- Finish
- Add contentPane.setLayout(null) to frame constructor
- Delete import java.awt.BorderLayout;
- Right click warning icon Quick Fix Add default serial ID

## **Creating a panel**

• Apparently the WindowBuilder Designer does not work properly until one component has been attached to the contentPane "by hand." So, use the JPanelTemplate.java in the subdirectory eclipse\Templates which includes btnDummy which can be deleted later.

## **Displaying panels**

• Window (menu item) - Show View (drop down box)

## **Accessing WindowBuilder**

- Right click Java file
- Open Java file Open With WindowBuilder Editor

## **Create a library Jar file and the Jar description file**

- **File** (menu item): Select **Export**
- **Export window**: Select Java JAR file
- **JAR File Specification** window
	- o Select the resources to export window: Select files to include in the library
	- o Select the export destination: Specify Jar file name. (I'm using the root directory of FWLibraries for the location of the library files; also, check the export name.)
	- o Next

## • **JAR Packaging Options**

- o Be certain the Save the description of this JAR file in the workspace is selected
- o Name Description file
- **Finish**

## **Create a library Jar file from a Jar description file**

- Left double click Jar description file (\*.jardesc)
- Finish

## **Add Libraries to Project**

- Right click on project Build Path Configure Build Path...
- **Properties for** *project***:** Click **Add Jars**
- **Jar Selection** window: Find and then click on the wanted library jar The library will now be listed as part of the project.

## **Cleaning Up Launch Configurations**

- **Run** (menu item): Select **Run Configurations**
- Expand the **Java Application** line item in the left panel of the pop up window.
- Select the projects whose launch configuations are to be deleted, then press the **delete** key.
- **NB**: To create a new launch configuration for an application, run the application. On a Mac, this launch configuration will appear at the bottom of the list of launch configuations when creating a new runnable jar file. See below.

**Create a Runnable Jar Application File and an Ant file:** Produces a jar file that can be run as an application or applet and an ANT file which can be used in the future to create the jar file.

- **File** (menu item): Select **Export**
- **Export window**: Select **Runnable JAR file**
- **Runnable JAR File Export** window: **NB:** Be careful to specify the correct **Launch configuration**, **Export destination**, and **ANT script location**.
	- o **Launch configuration:** Select.
		- § **Special Mac Advice**: On a Mac, the launch configuration list is chaotic. Finding the correct configuration is difficult. See the section above to create a run configuration that will appear at the botton of the list of run configuations.
	- o **Export destination:** Click Browse
	- o **Library handling:** Select "Extract required …"
	- o **Save as ANT script:** Check
	- o **ANT script location:** Click Browse

**NB:** As mentioned above, it is critical to specify the correct **Launch configuration**, **Export destination**, and **ANT script location**. **Check them!**

**Create a Runnable Jar Application File Ant File:** Produces a jar file that can be run as an application or applet

- In Eclipse, Right click the ANT file which has an xml extension.
- Click Run As
- Click 1 Ant Build
- There has been a problem with this which is easy to fix. See below

#### **Create Runnable Jar Application Ant File "Bug"**

- In Eclipse, Right click the ANT file which has an xml extension.
- Click Run As
- External Tools Configuration ...
- Click JRE tab
- Select Run in the same JRE as the workspace

#### **Modifying Xml Ant Scripts**

- Xml ant scripts include both an invisible and a visible section:
	- o Invisible section: Unique to the operating system (Windows of Mac) and the project. Therefore, the ant script must be created within Eclipse as described above initially.
	- o Visible section: Can be edited in the standard way. For example, multiple jar files can be created within a single section by adding the  $\langle \text{jar} \rangle \dots \langle \text{jar} \rangle$  section.

#### **Removing Color Highlights from Java Code**

• Click the double X icon lying on the right of the first line lying on the right of the Conole panel.

## **Creating a Working Set**

- Click the three vertically aligned circles in the top line of the Project Explorer
- Click Select Working Set... (third line from the top)
- Click New
- Enter name and specify projects

## **Adding a Project to a Working Sets**

- Click the three vertically aligned circles in the top line of the Project Explorer
- Click Select Working Set... (third line from the top) and check the working set that is the destination.
- Click Edit
- The projects in the destination working space are displayed in the right panel. Move project.

## **Package Explorer Refreshing**

The Package Explorer directory listing sometimes fails to list jar and xml files. To refresh the listing select the package and then press the F5 key.

## **WindowBuilder Parser Code**

/\*\*

\* @wbp.parser.constructor \*/

## **Installing Eclipse**

- If necessary, download and install the Eclipse Installer: https://www.eclipse.org/downloads/packages/installer.
- Launch Eclipse Installer.
- Download and install Eclipse IDE for Java Developers. One the Mac Eclipse is accessed at MacHD/Users/fwesthoff/java-2020-06.

## **Installing Window Builder**

- In Eclipse, click Help
- Click Eclipse Marketplace...
- Search for WindowBuilder
- Download WindowBuilder
- NB: It takes Eclipse a while to install WindowBuilder
- Exit and relaunch Eclipse

## **Autocompletion Tool**

- Go to Advanced Content Assist window:
	- o Mac: Eclipse > Preferences > Java > Editor > Content Assist > Advanced
	- o Windows: Editor > Content Assist > Advanced
- Check Java Proposals in both windows
- Click Apply and Close
- You may have to close and reopen Eclipse or perhaps even restart computer for the settings to take effect.

## **Creating an Eclipse Project from a Standard Folder**

- Select the folder (Not certain this is necessary, but it does not hurt)
- In Eclipse, click Java Project from the drop down menu
- Enter the folder name and click the Finish button
- The project has been added to Eclipse

## **Modifying the View of the Screen**

• Click on the OpenPerspecive icon lying to the left in the tool line

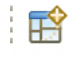

- Click on the perspective to be modified
- Click on Windows and then Show View in the drop down window
- Lick on Project Explorer
- Click on Other at the bottom of the drop down window
- Click on WindowBuilding at the bottom of the window
- Scroll down and scroll down and click on Structure

#### **Removing Java**

https://explainjava.com/uninstall-java-macos/

- 1. Click on **Launchpad** in the dock
- 2. Search for **Terminal** and open it.
- 3. Copy and paste commands to **uninstall Java completely**
	- a) sudo rm -rf /Library/Internet\ Plug-Ins/JavaAppletPlugin.plugin
	- b) sudo rm -rf /Library/PreferencePanes/JavaControlPanel.prefPane
	- c) sudo rm -rf /Library/Application\ Support/Oracle/Java/
	- d) sudo rm -rf /Library/Java/JavaVirtualMachines

Check what Java versions are available: ls /Library/Java/JavaVirtualMachines/

Remove the corresponding folder with that version: sudo rm -fr /Library/Java/JavaVirtualMachines/jdk-9.0.1.jdk

#### **Eclipse App: Eclipse.app**

Stored in Macintosh HD/Users/fwesthoff/java-YYYY-MM

## **JRE Storage Location**

Mac: https://docs.oracle.com/javase/10/install/installed-directory-structure-jdk-andjre.htm#JSJIG-GUID-5CD31FB7-D906-4F4D-BEF6-353FBC68D4F7

Windows: C:\Program Files (x86)\Java\jre n (for 32-bit versions) or C:\Program Files\Java\jre n (for 64-bit versions)

## **Transfer Project from One Computer to Another: This really did not work well.**

https://www.youtube.com/watch?v=H19n5Kho5Io https://www.youtube.com/watch?v=uVO0\_UdQ\_Wg

## **Create the Java Project: Source Computer**® **USB**

- In your operating system create the folder ESD-USB/ArchiveJarFolder (or whatever folder you prefer)
- In Eclipse's Project Explorer, select the project(s) to be exported
- Click File  $\rightarrow$  Export  $\rightarrow$  General  $\rightarrow$  Archive File  $\rightarrow$  Next
- Browse  $\rightarrow$  Specify the path ESC-USB/ArchiveJarFolder/ArchriveJarFile  $\rightarrow$  Save
- Check the To archive file line. It should be: /Volumes/ESC-USB/ArchiveJarFolder/ArchriveJarFile.zip
- Click Finish
- Check that ArchriveJarFile.zip is in the archive folder, ArchiveJarFolder on the USB

## Create the project on the destination computer:  $\text{USB} \rightarrow \text{Destination Computer}$

- (If desired, select a workspace to place the project(s))
- Click File  $\rightarrow$  Import
- Click General  $\rightarrow$  Existing Project into Workspace $\rightarrow$  Next
- Click browser  $\rightarrow$  ArchriveJarFile.zip  $\rightarrow$  Next
- Select the Select Archive File radio button
- The file path to should appear in the textfield and the projects in the text area and be certain that all projects are checked
- Click Finish

#### **Java Workspaces**

## **Create a Workspace on a Computer**

- Go to workspace containing the source project
- File  $\rightarrow$  Switch Workspace  $\rightarrow$  Other
- Specify workspace name or enter a new name
- If new workspace click Launch

## **Deleting a Workspace**

- Click on Eclipse (left most entry on the toolbar)
- Click Settings  $\rightarrow$  General $\rightarrow$  Start and Shutdown Workspaces
- Click on workspace to be removed $\rightarrow$  Click Remove

## **Odd Behavior**

## **Jar Creation Xml Ant Script**

When running the script the jar file is not created. To correct this:

- Right click on your ant script
- Select Run as
- Select External tool configurations...
- Select JRE tab
- Select Run in the same JRE as the workspace

#### **Odd Font Problem**

When executing an application a warning was reported in the Console stating the a font was not available. I believe this results from using an old JRE System Library in the Build Path. To correct this:

- Highlight the project
- Select Build Path  $\rightarrow$  Configure Build Path
- Double click JRE System Library
- Expand the Execution environment drop down list and select the most recent JavaSE
- Click finish

## **Odd Briefcase Behavior**

At times the app Briefcase reports that all files are going to be deleted and then recreated. I believe it is caused by a spurious directory on the that appears mysteriously starting with an underscore. Deleting this file appears to solve the problem.